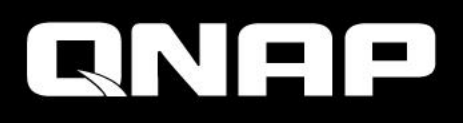

# What's new for **QuWAN 2.1**

Optimize multi-site SD-WAN and remotely deploy VPN on mobile devices with QuWAN and QVPN

# Agenda

- What's new for QuWAN 2.1
- Key feature introduction:
	- QVPN server on QuWAN
	- Hub capable
	- Duplicated IP detect
- Other features

### What's new for QuWAN 2.1

 $0.1201$ 

# Enhancement in QuWAN 2.1

### • QVPN server on QuWAN

- Server setting, choose the Hub device in the org for QVPN server
- Privilege, create/managed account and sending login information to user
- Online user monitor, checking the QBelt user login information
- Quick start for introducing QVPN server
- Hub capable
	- Private IP can be Hub role
	- Including NAT check function
- Duplicate IP detect
	- Notice user for wrong/duplicate IP address
- Can setup segment for source IP in firewall rule
- Assign Service Class for QoS default rule
- Reporting time period enhancement
	- Page change will not change time period setting
	- Default report display time period change to 1 week

# Enhancement in QuWAN 2.1(con't)

- QuWAN/device service port management(QNE/QTS/vRouter only)
- UX enhancement
	- Change the color of icon on the map makes more clear
	- Device connection health display
- Log message enhancement
	- VPN server user friendly wording for VPN connection status
	- VPN server format changing for user account/password changing log

Key feature introduction: QVPN server on QuWAN

### QuWAN is the most platform flexible SD-WAN solution

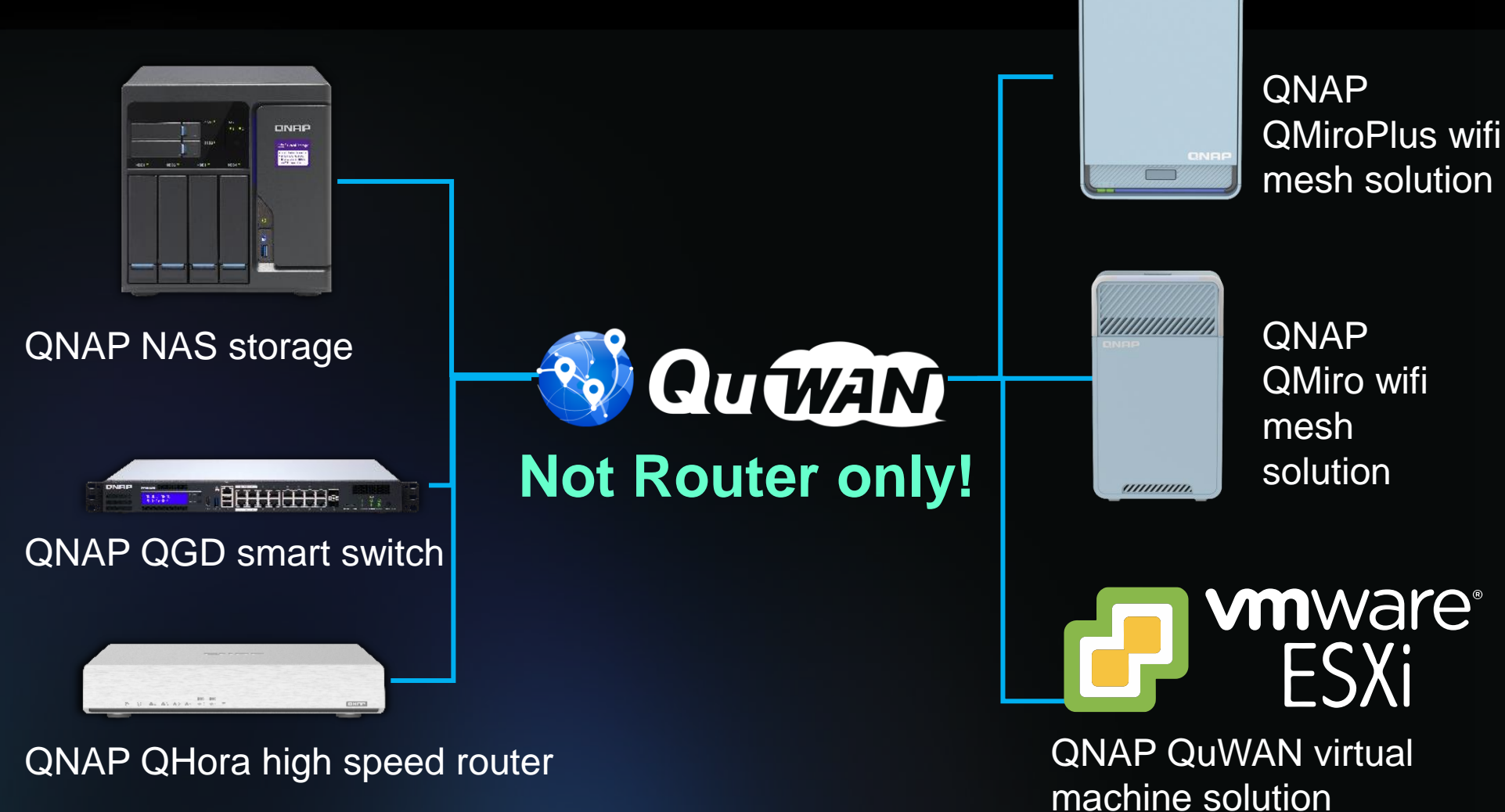

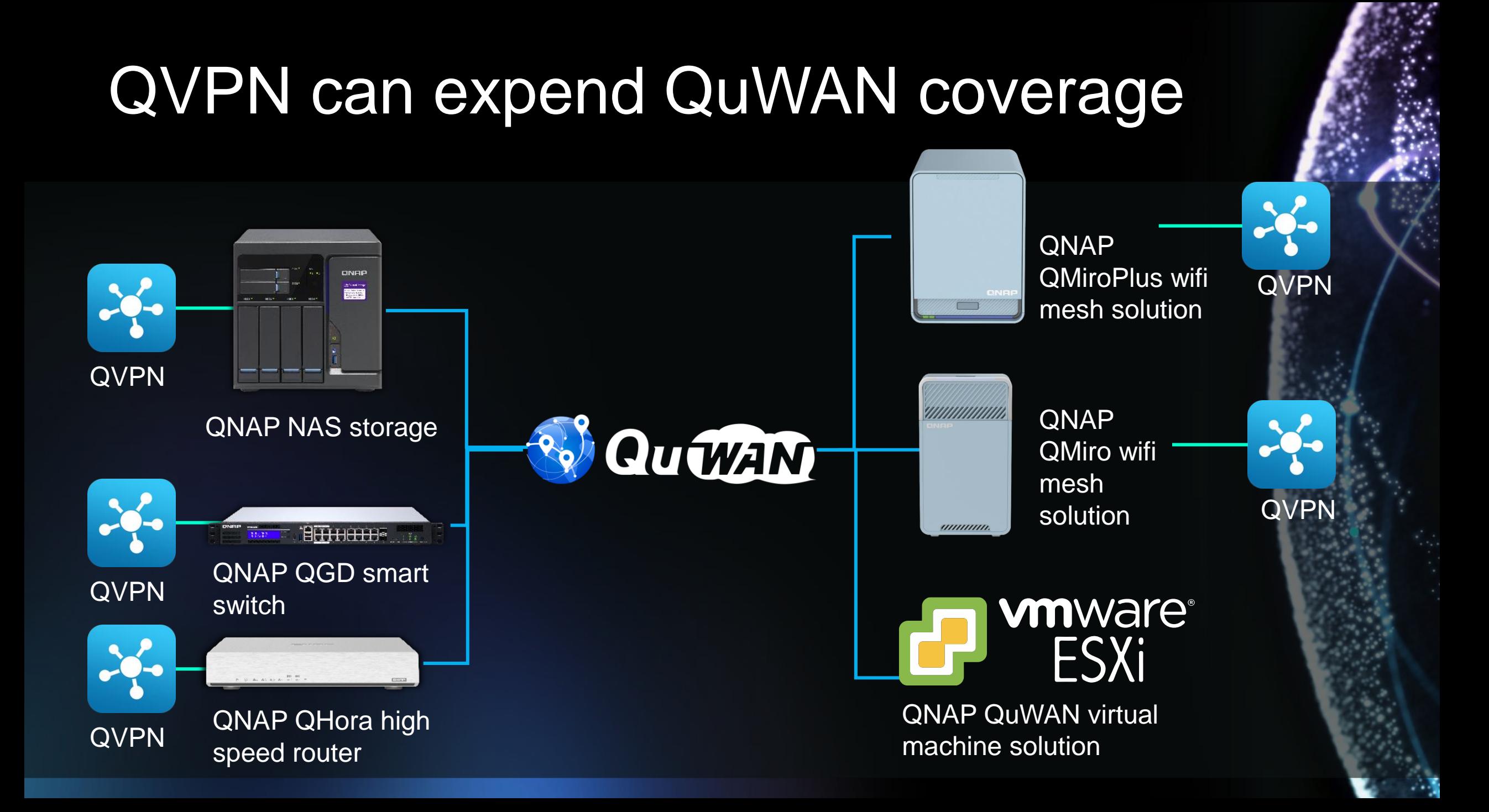

### For QTS you need setup QBelt by yourselves under QuWAN deployment

ONEE **STANDARD** 

QVPN

Enter server IP Service port PSK

- 
- 
- 

Install QVPN service Find the IP address Setup firewall/NAT on QuWAN Setup for client Check the routing

**QU WAM** 

### What if need multiple QTS with VPN connections?

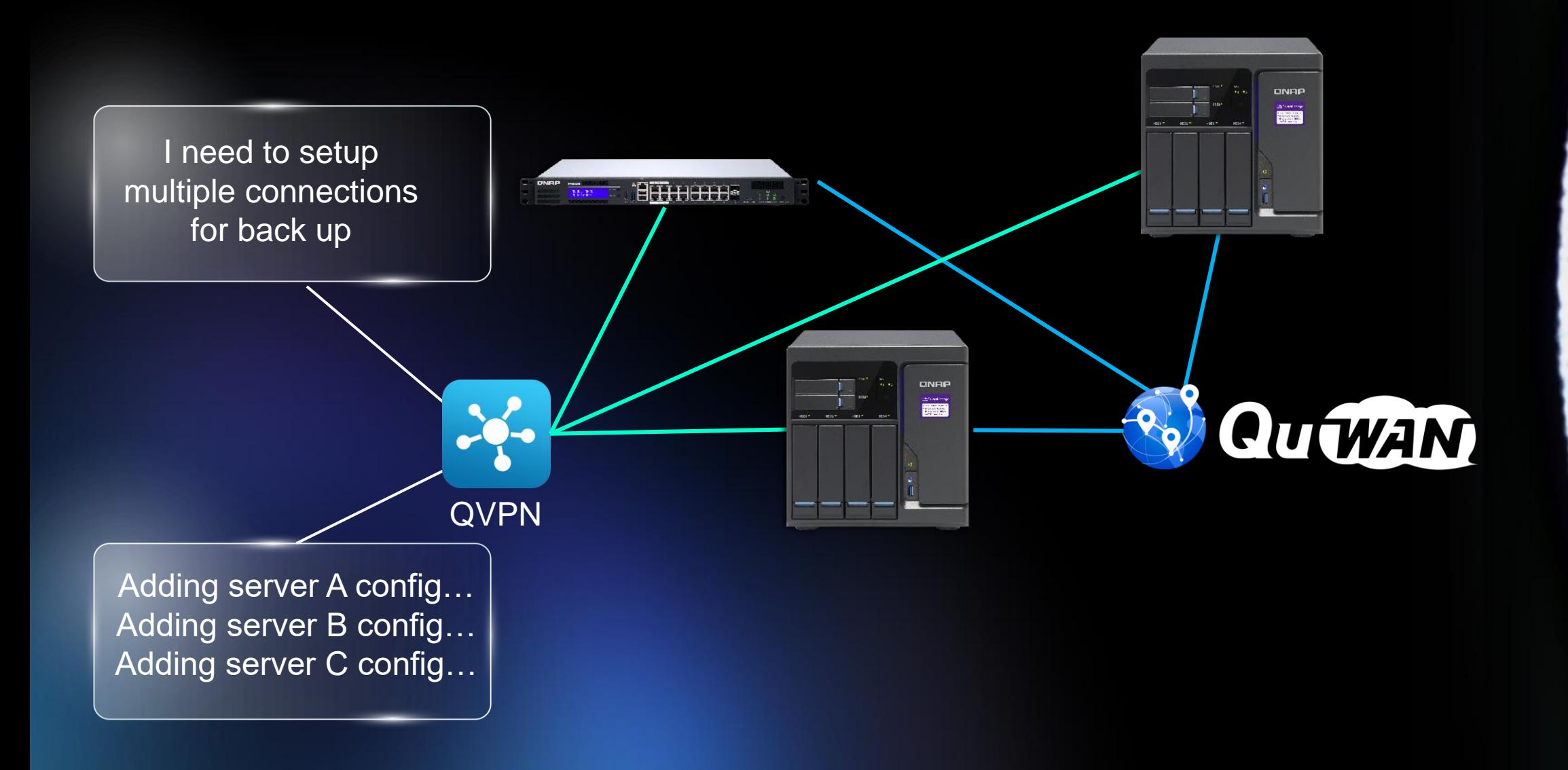

### We can make QuWAN + QVPN more flexible now, help mobile device setup QBelt from cloud

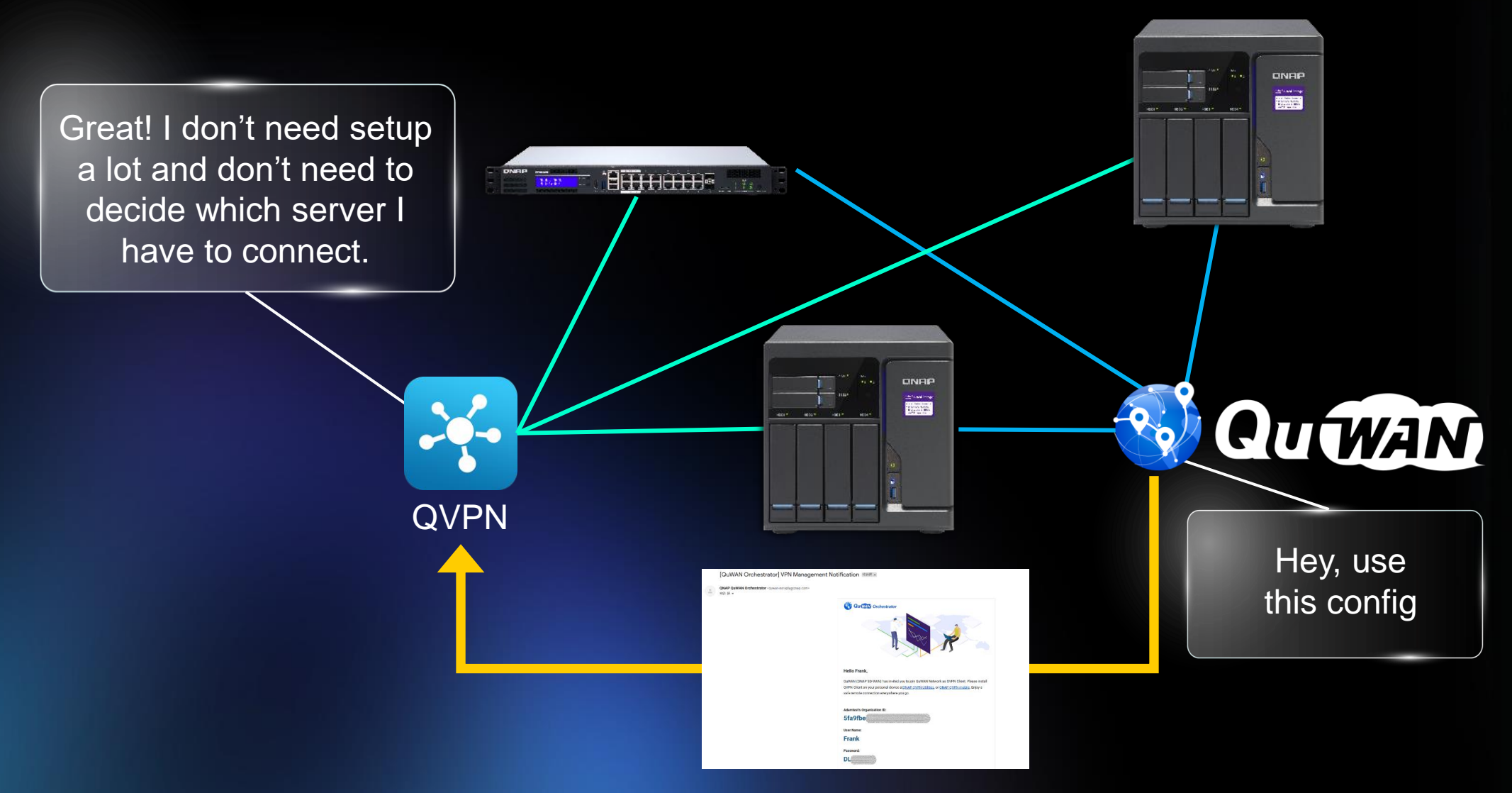

### The advantage of QVPN server on QuWAN

- Can centralized user account management
- Can setup multiple QVPN server at the same time
- Can manage QVPN server at the same time
- Can monitor client's connection info on cloud directly
- User don't need to remember a lot of IP address for server
- Auto health check to decide which server is suitable for QVPN client
- Keep manual options for user to choose which QVPN server they like to connected(on QVPN client)

Notice: QuWAN 2.1 QVPN server support on the QNE/QTS and QuWAN vRouter currently

### GUI introduction

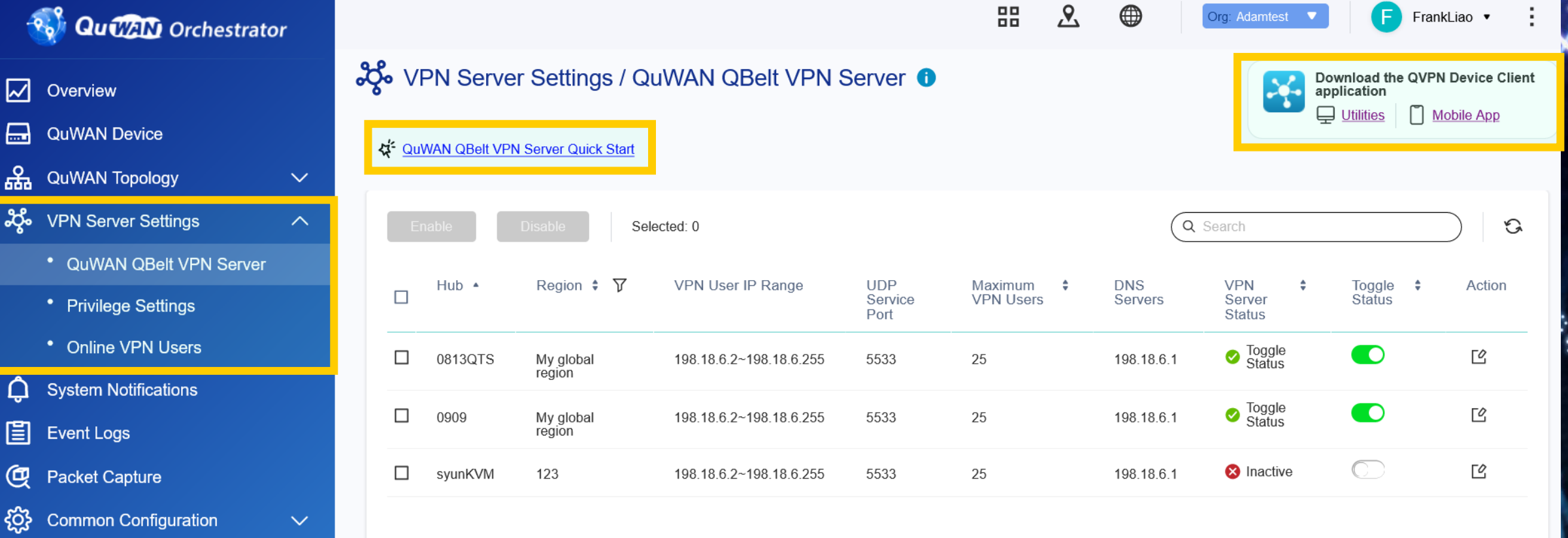

- $\mathfrak{S}$ Firmware Management
- **EQ** License Subscriptions

⊵

E

್ಸಿ

ફૂંટ

# Quick start introduction for QuWAN QVPN

### J vPN Server Settings / QuWAN QBelt VPN Server ●

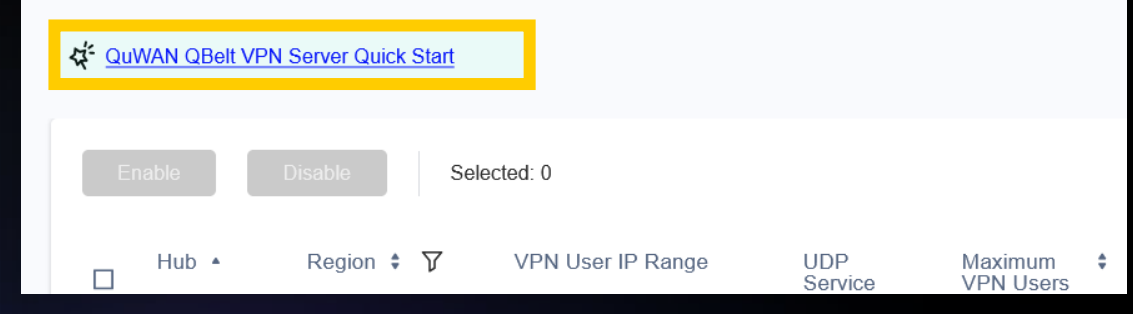

### QuWAN QBelt VPN Server Quick Start

### Step 1: Enable the VPN server and add a VPN user.

Once you enable the QuWAN QBelt VPN server, you can add VPN users to access the server

- Username: Specify a username for the VPN user
- . Email address: Specify the email address of the VPN user
- . Accessible hubs: Select from multiple available QuWAN hubs that are configured as VPN servers. VPN users can only connect to the selected hubs. QNAP routers cannot function as VPN servers
- . Segment: Select a preconfigured segment belonging to the VPN user to apply the segmentation firewall rules. One segment can be shared between several VPN users.
- . Multidevice connection: Enable to allow the VPN user access to the VPN server from multiple devices using the same account.

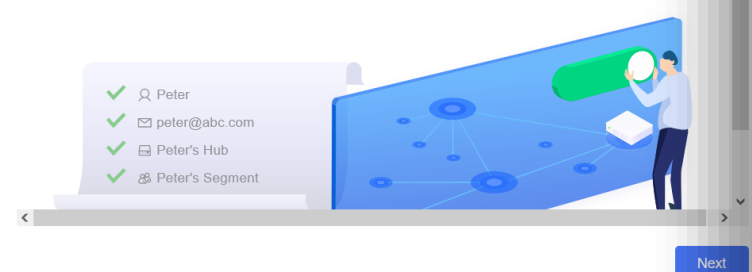

### QuWAN OBelt VPN Server Quick Start

### Step 2: Configure the firewall settings

QuWAN Orchestrator provides two levels of firewall security. The device-level firewall automatically allows all incoming traffic and the segmentation firewall automatically denies all traffic to ensure security within different segments of the organization.

To allow VPN users remote access to internal resources within the organization as well as external web resources. ensure that both the device-level and segmentation firewall rules allow traffic. QNAP recommends creating a customized segment and creating firewall rules within a segment for VPN users to safeguard different segments in the organization. To configure device-level firewall settings, go to QuWAN Device, select your region and device, and then click Eirewall. To configure segmentation firewall settings, go to Common Configuration > Segment, and then add or modify firewall rules

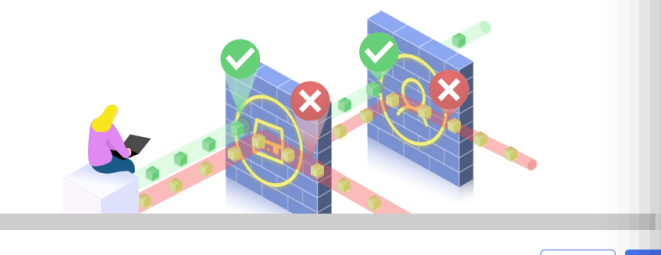

### Guiding user to know how to setup the QVPN server on QuWAN

### QuWAN QBelt VPN Server Quick Start

### Step 3: Connect to the VPN server using QVPN Device Client

• QVPN

To access the VPN servers, users must download and install the QVPN Device Client application on their device. Users must configure the username, password, and organization information on the application to set up a VPN connection to a QuWAN hub.

Utilities | 0 Mobile App

# $\cdots$

# Setup QVPN server on QuWAN

Press Action for each QVPN server for editting the setting

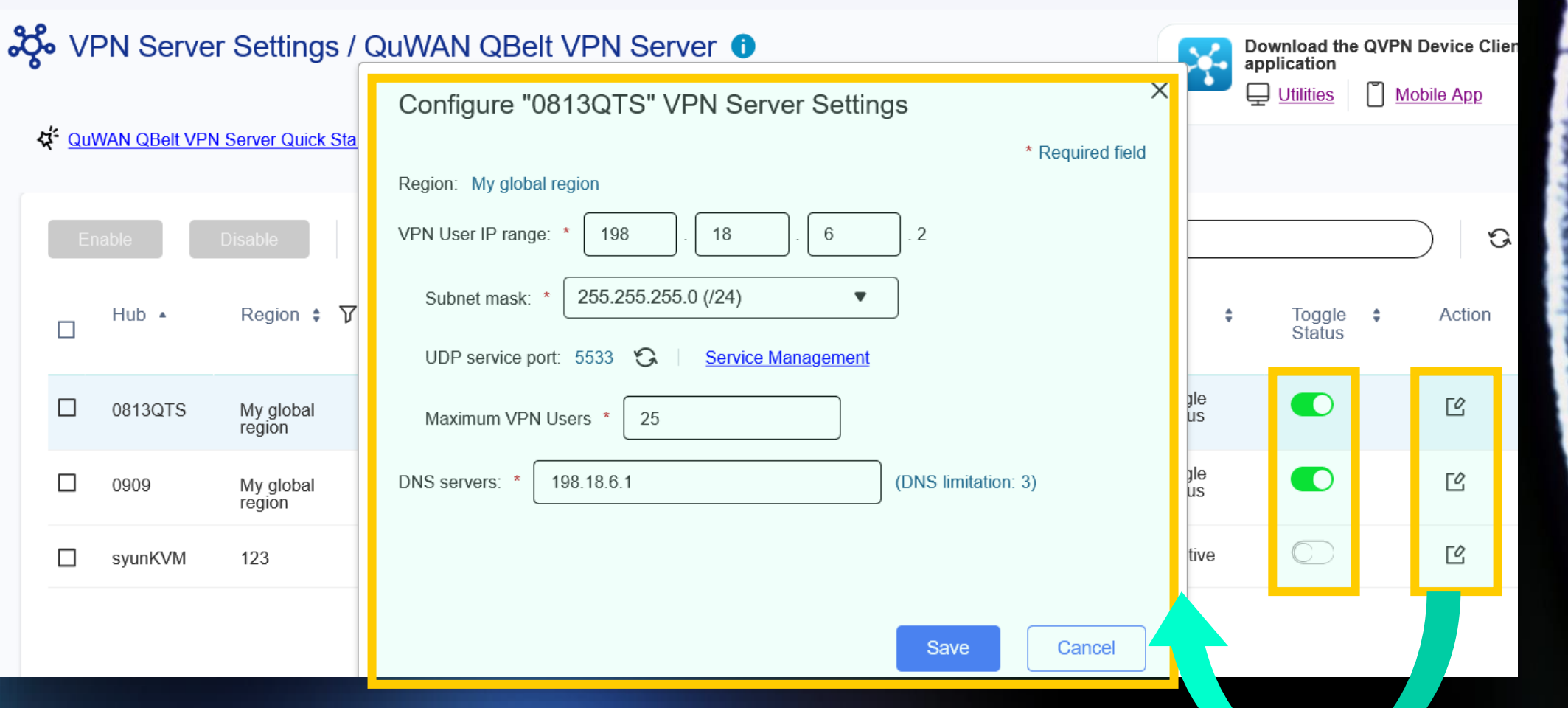

### Create QVPN QBelt user on QuWAN

Add QVPN QBelt user on the Privilege setting**Accessible Hubs** Segment 2% VPN Server Settings / Privilege Settings 3 selected global  $\bullet$  $\triangleright$  All **Add VPN User** Selecte  $\triangledown$  syunKVM Username  $\triangle$ Segment  $\div$ **Accessible Hubs**  $\triangledown$  0909 0813QTS 29 □ 0811 qlobal  $\triangledown$  0813QTS Add VPN User 0813QTS B  $\Box$ 0817 global Total VPN users:1 Multidevice Connection Email address: **Accessible Hubs** Segment **Username** Add a VPN User Q Frank franktest@test.com 3 selected global  $\overline{\mathbf{v}}$  $\triangledown$  Enabled प्ति  $\overline{\mathbf{v}}$ 

# Managed QVPN QBelt client on QuWAN

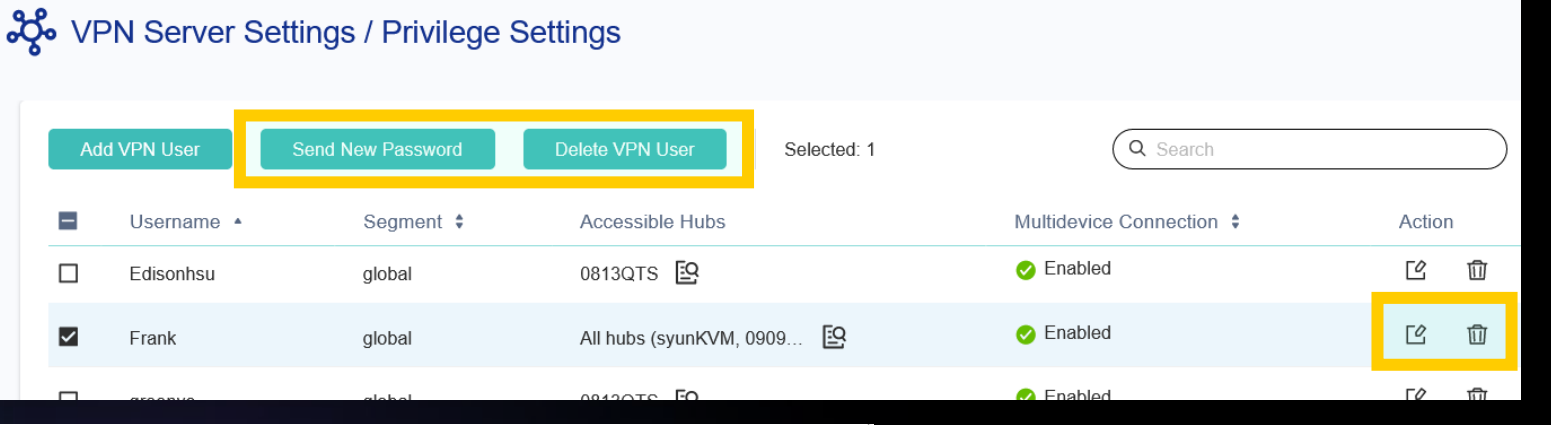

 $\times$ 

### Edit VPN User Settings

Editing the VPN user settings will terminate the current VPN connection between the VPN server and user. Inform the VPN user to connect to the server after applying the changes.

\* Required field

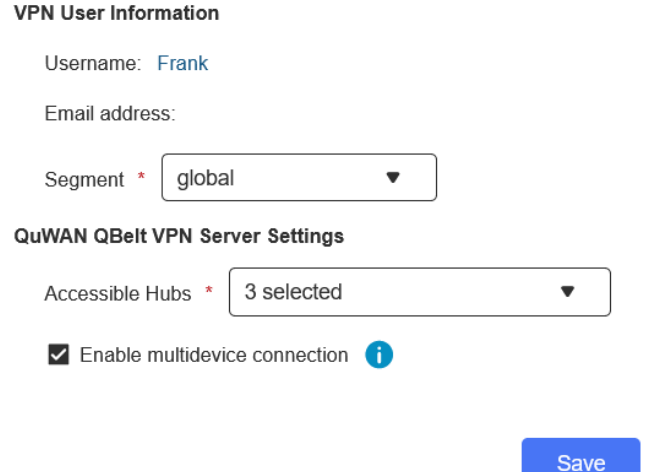

Managed QVPN QBelt user on the Privilege setting

Cancel

### QuWAN QVPN notification mail

### Send out the user notification mail from QuWAN directly

### [QuWAN Orchestrator] VPN Management Notification <a>[</a>

QNAP QuWAN Orchestrator <quwan-noreply@qnap.com> 寄給 我 ▼

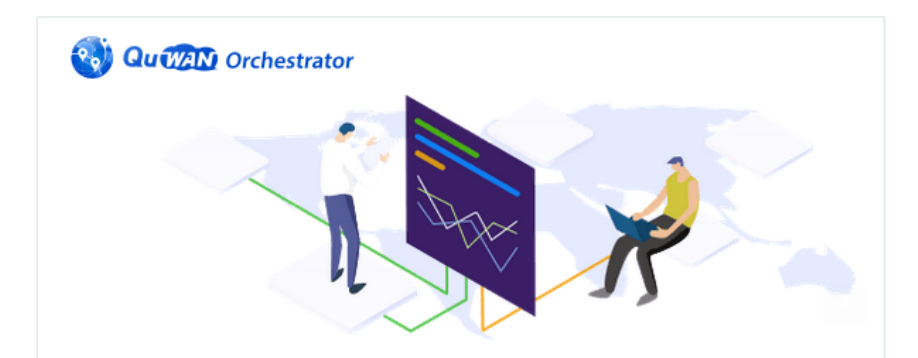

### **Hello Frank,**

QuWAN (QNAP SD-WAN) has invited you to join QuWAN Network as QVPN Client. Please install QVPN Client on your personal device at ONAP QVPN Utilities, or ONAP QVPN mobile. Enjoy a safe remote connection everywhere you go.

### **Adamtest's Organization ID:**

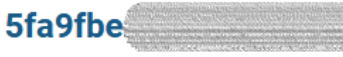

**User Name:** 

**Frank** 

Password:

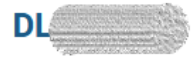

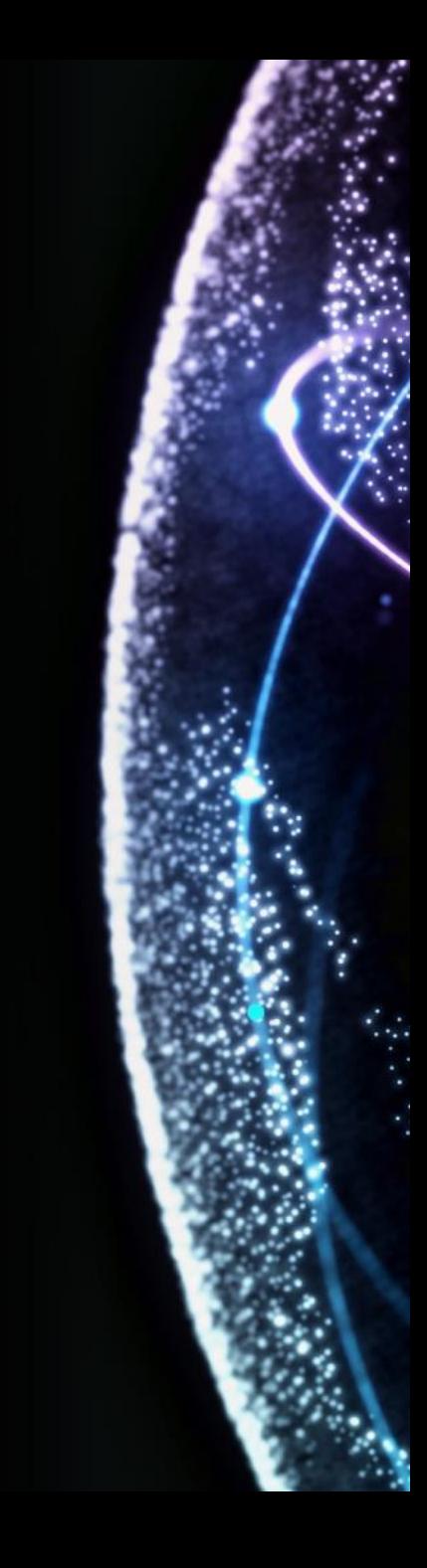

### Setup QBelt for QuWAN on the QVPN client

### Copy and past the QBelt info on the notifcation email to QVPN client

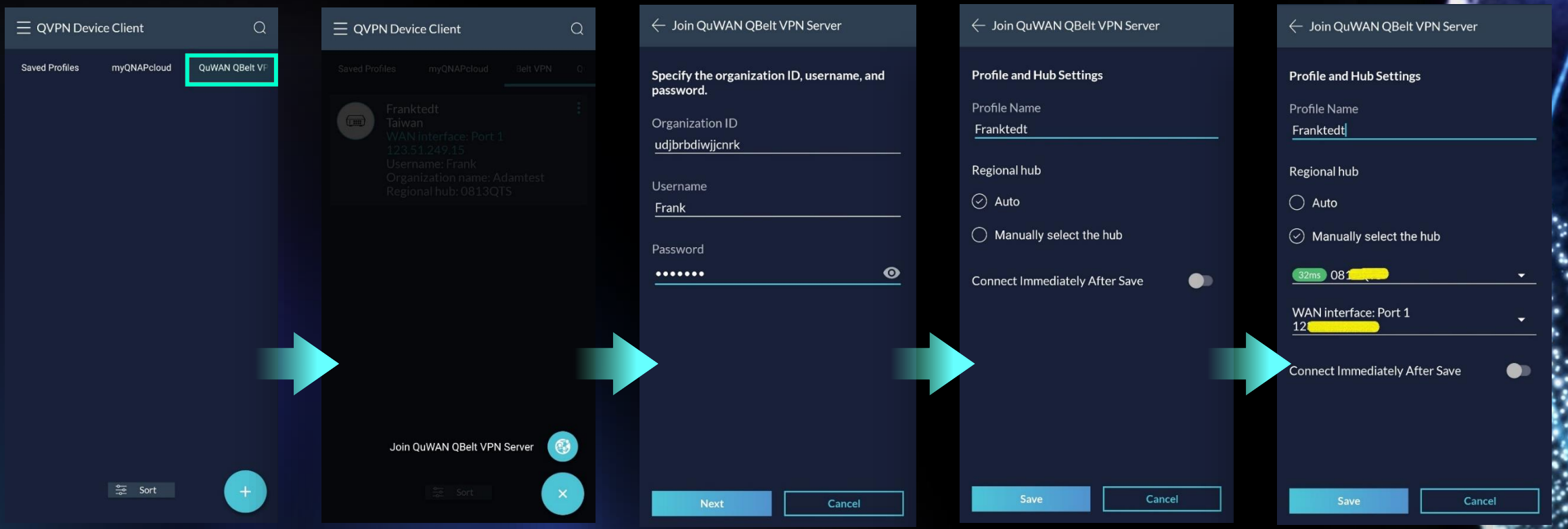

# QBelt on QuWAN online user info

### Check QBelt connection info on QuWAN

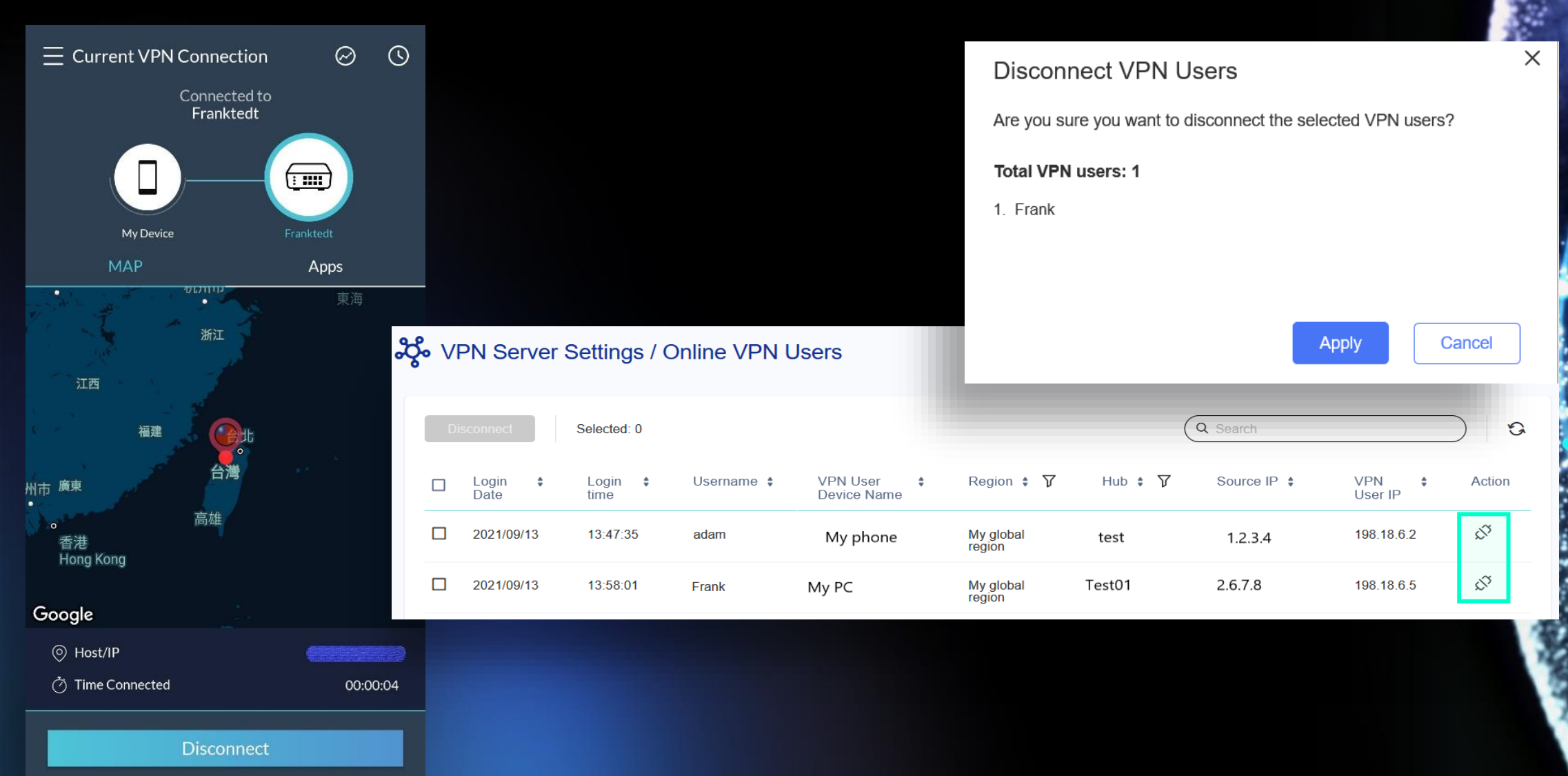

Key feature introduction: Hub capable

# Why we need Hub capable?

Some devices can only be setup behind NAT. Before they can only be Edges but now they can be Hubs, to be additional nodes for Edges.

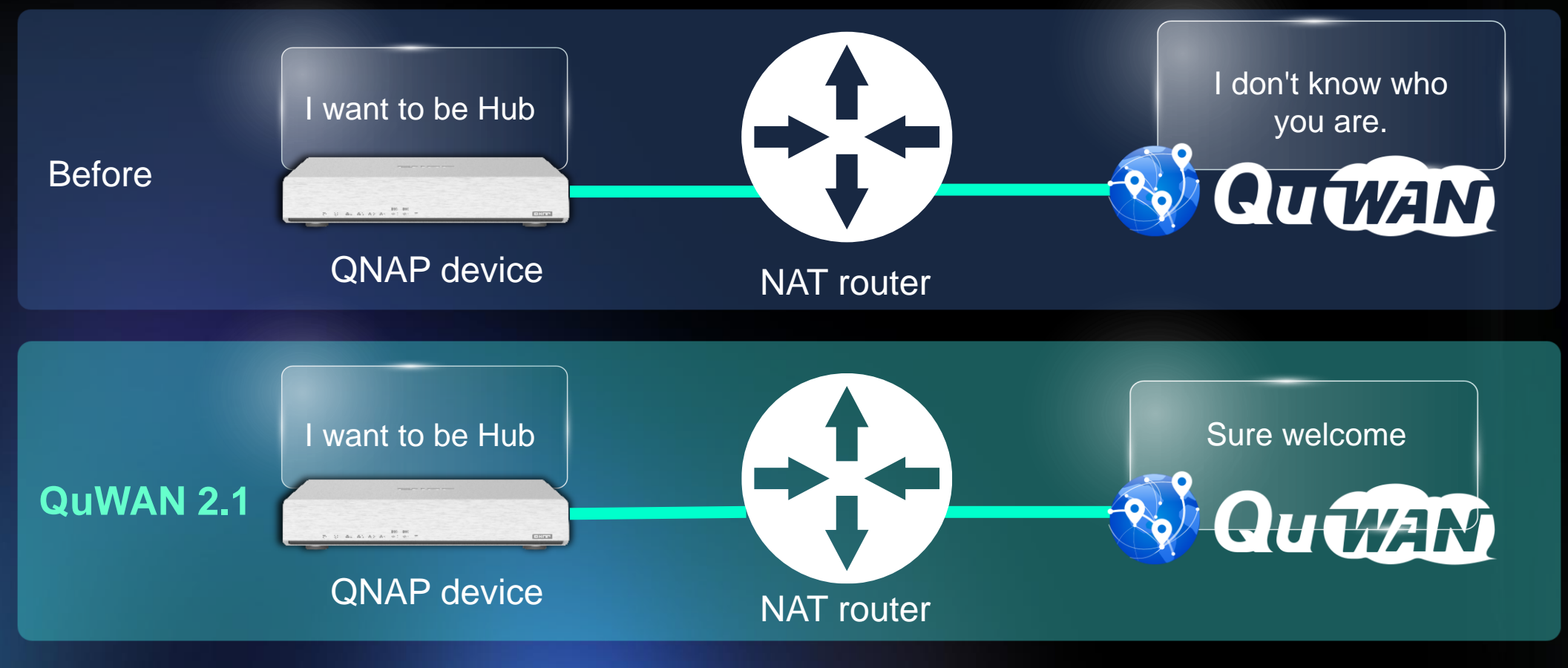

Note: NAT router need setup port forwarding rule for QuWAN service

### Can change role from Edge to Hub on the QuWAN, also provided port forwarding check

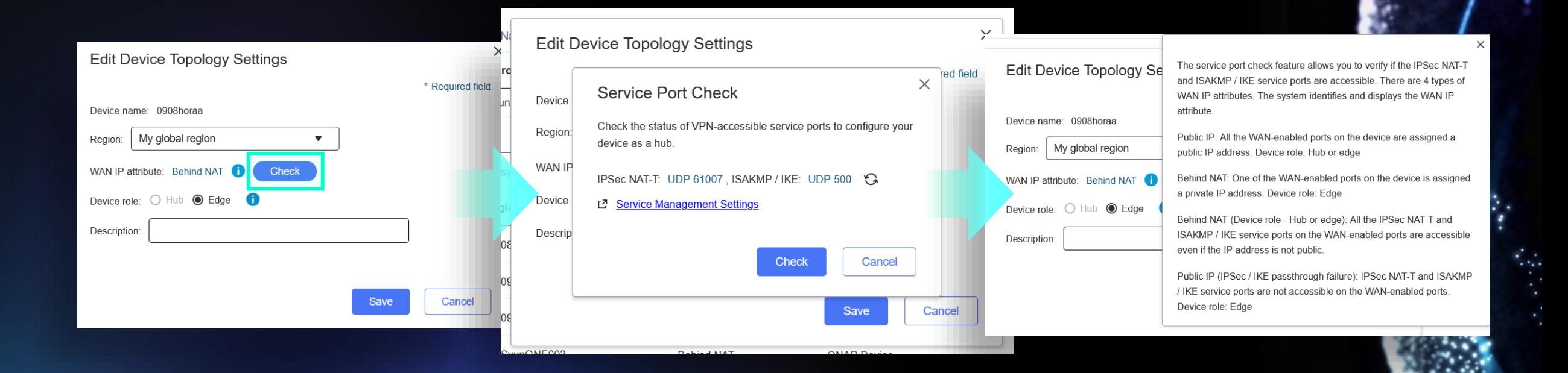

Key feature introduction: Duplicated IP detect

### Why we need duplicated IP detect?

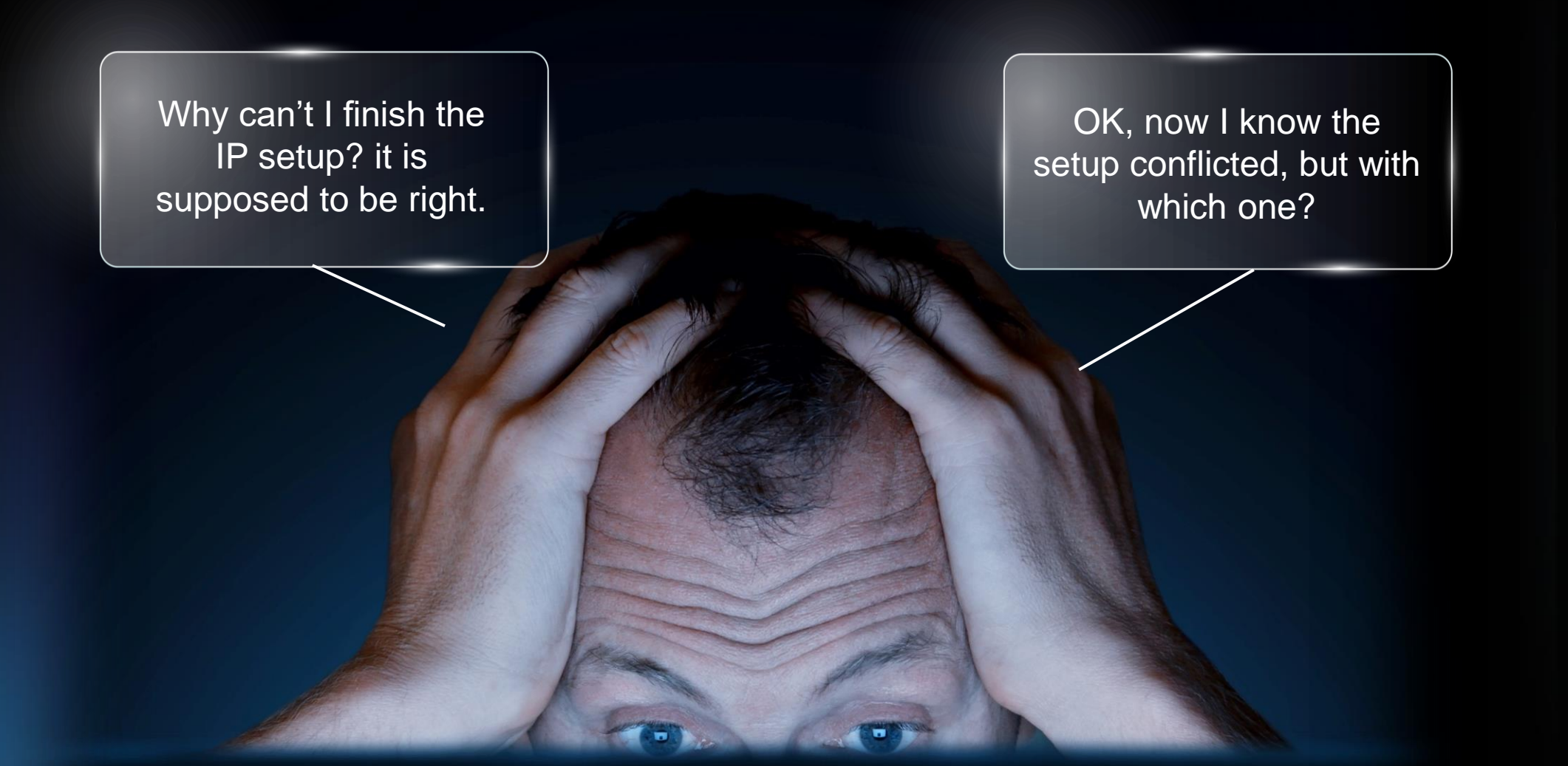

### Show you the conflicted IP/device info for the setting

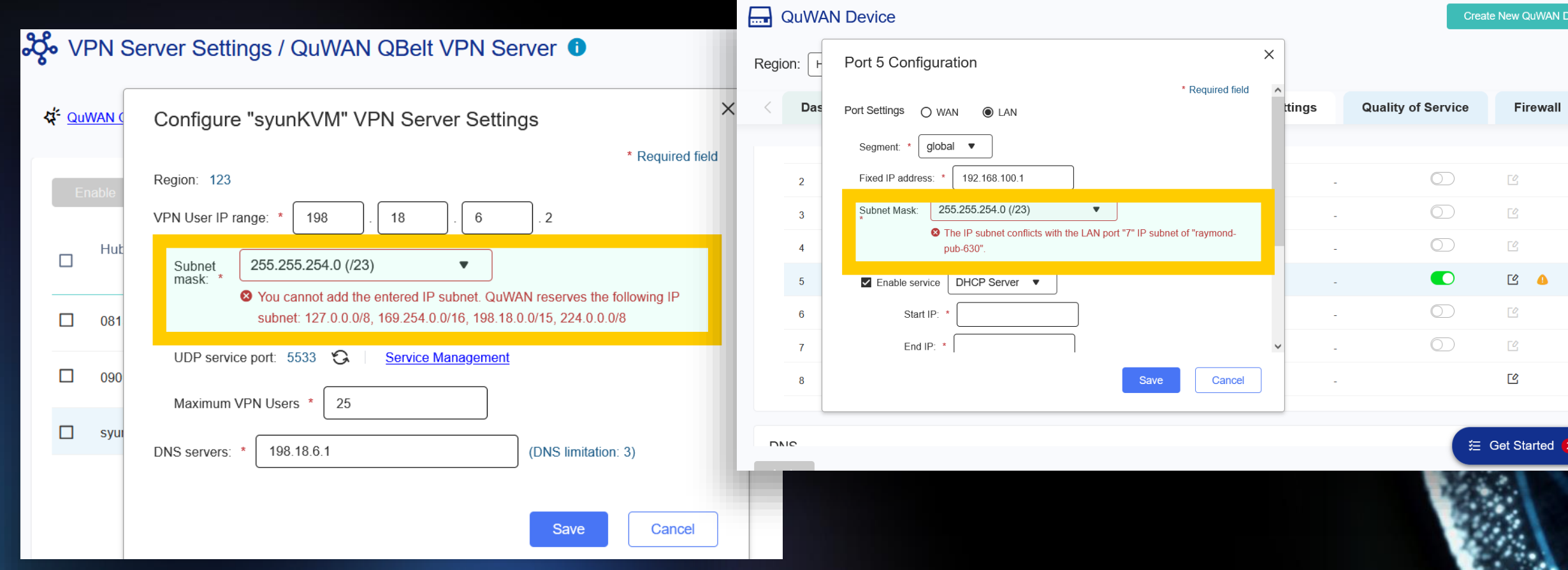

88

⊕

Org: QuWAN\_Dev\_DQV\_Group

# What QuWAN going to check

- WAN/LAN/VLAN interface
- VPN server
- Static route
- Reserved IP pool check
	- 127.0.0.0/8
	- 169.254.0.0/16

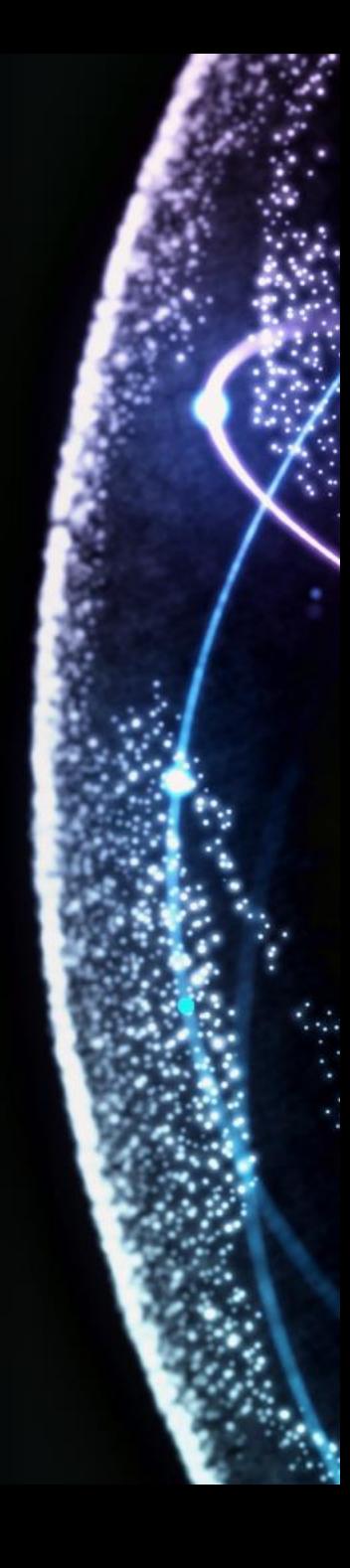

### Other features

**Charles** 

### Can setup segment for source IP in firewall rule

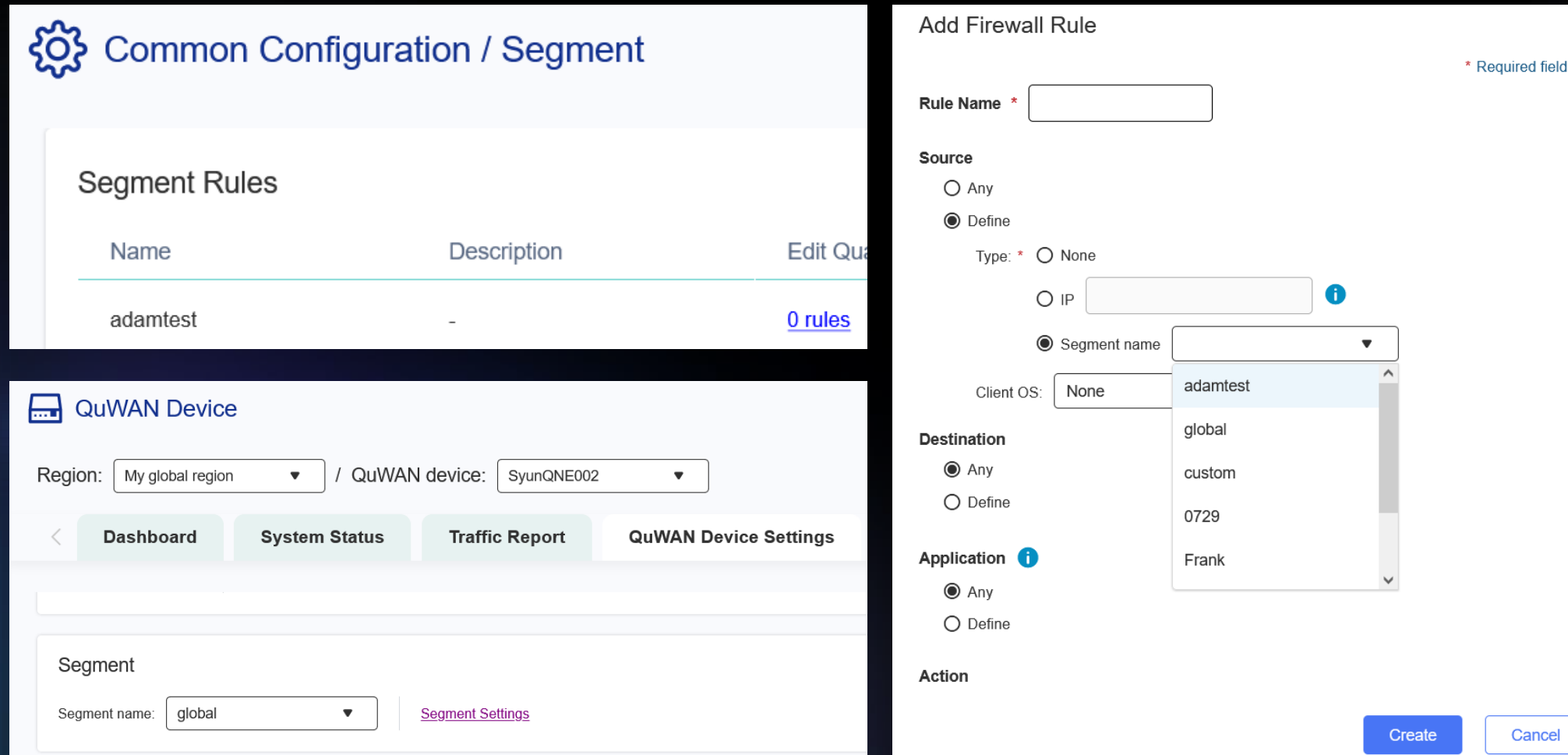

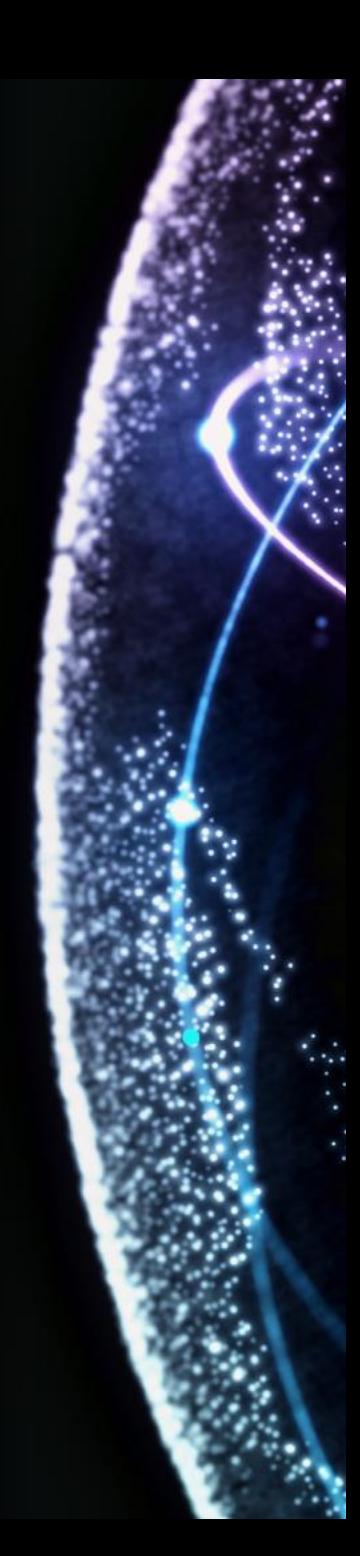

ancel

# Assign Service Class for QoS default rule

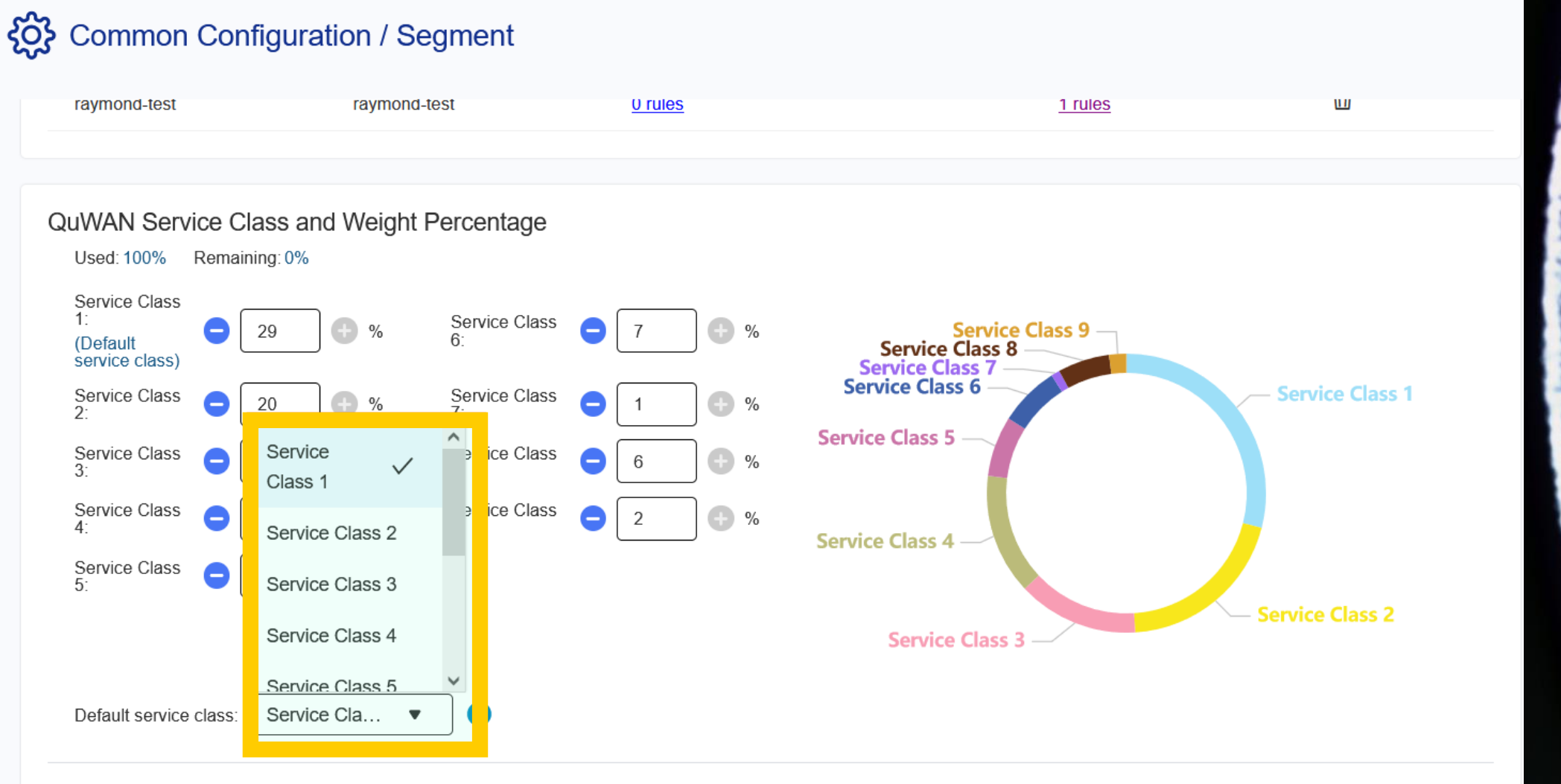

**Apply** 

Cancel

### Reporting time period enhancement

### **Event Logs**

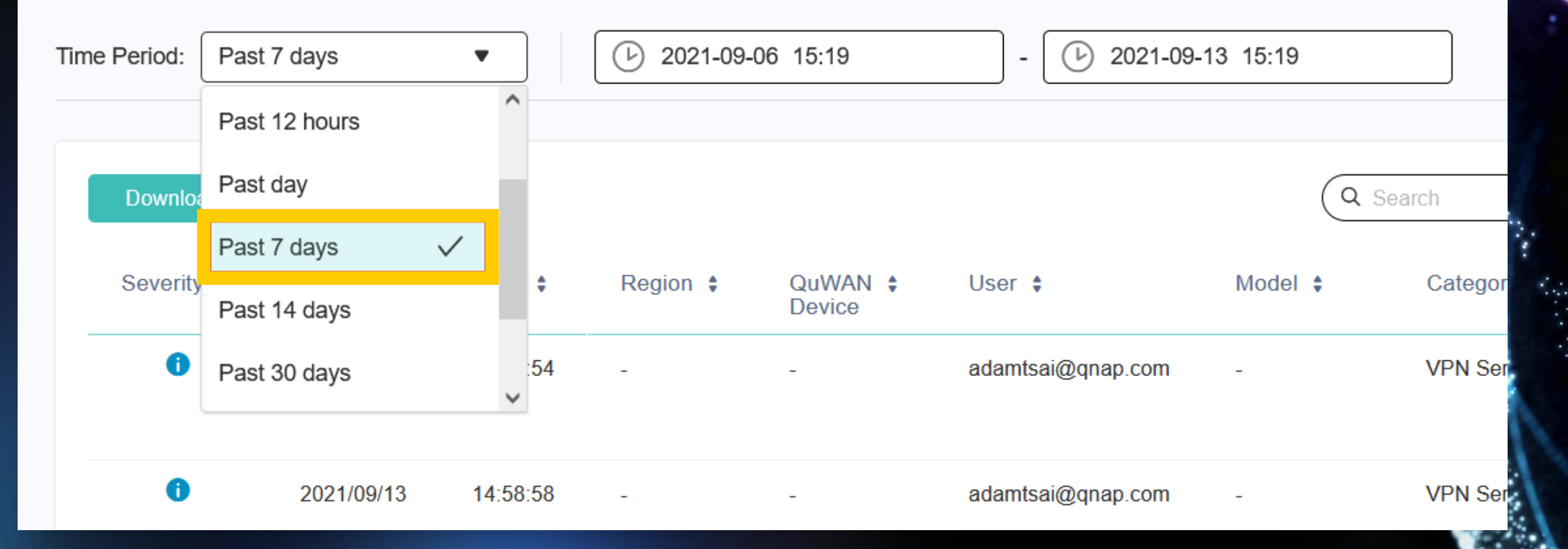

### QuWAN/device service port management (QNE, vRouter only)

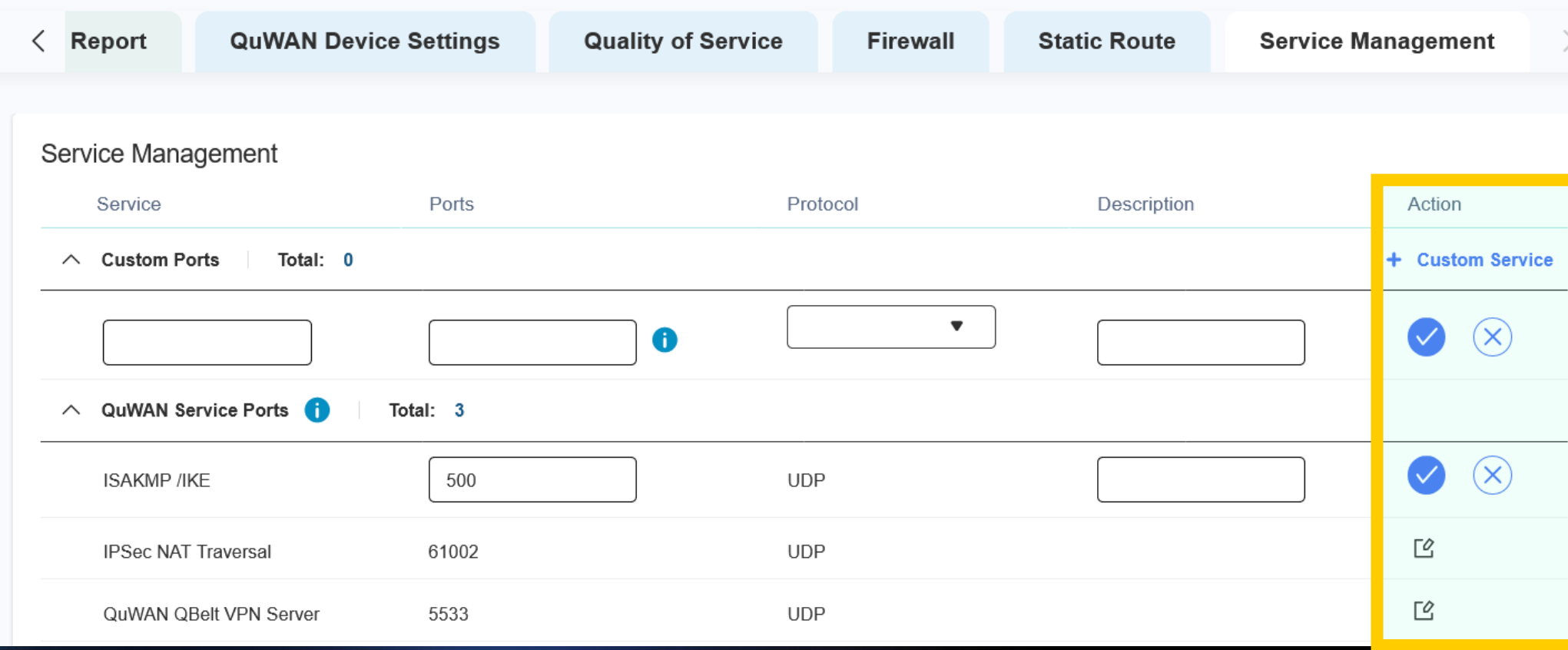

### UX enhancement

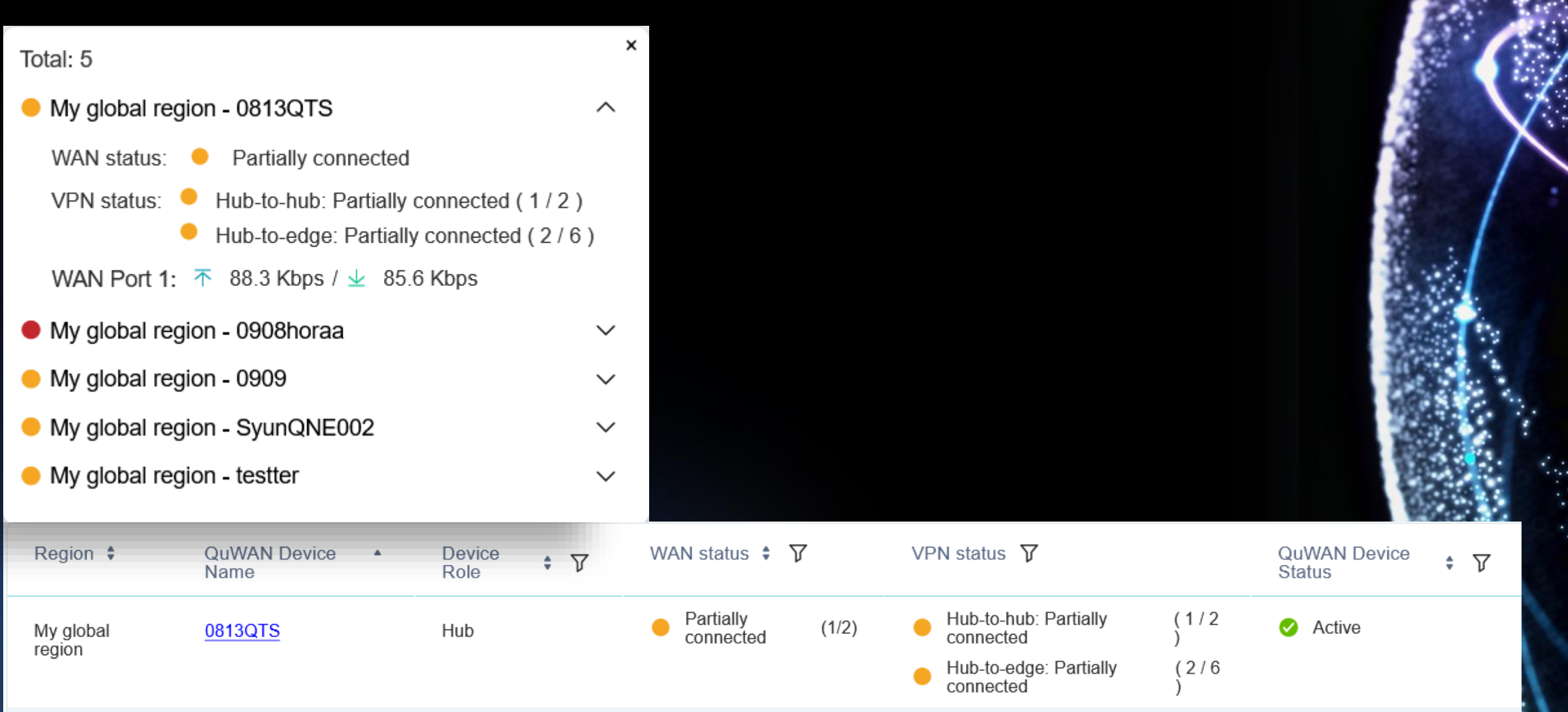

### Log message enhancement

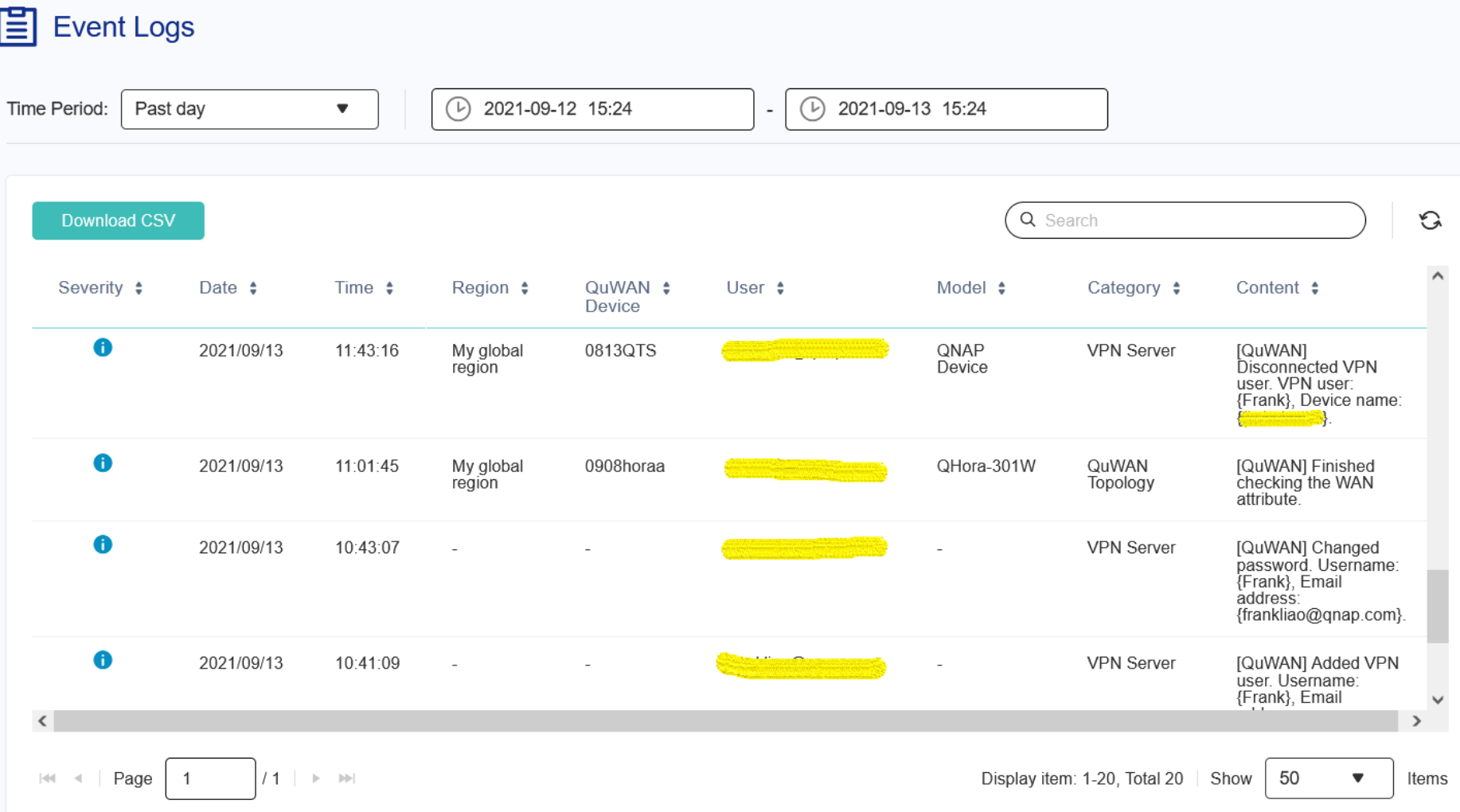

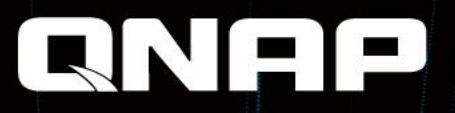

# QuWAN

# is Your Best Choice!

Copyright © 2021 QNAP Systems, Inc. All rights reserved. QNAP® and other names of QNAP Products are proprietary marks or registered trademarks of QNAP Systems, Inc. Other products and company names mentioned herein are trademarks of their respective holders.